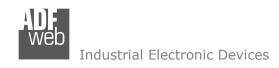

Document code: MN674-A036 ENG Revision 1.000 Page 1 of 40

# **User Manual**

Revision 1.000 English

# **Modbus Master / MQTT – Converter**

(Order Code: HD674-A036-2-xxx, HD674-A036-4-xxx)

for Website information:

www.adfweb.com?Product=HD674-A036

for Price information:

www.adfweb.com?Price=HD674-A036

## **Benefits and Main Features:**

- Isolation between two buses
- Wide supply input range
- Temperature range: -40°C / +105°C (-40°F / +221°F)

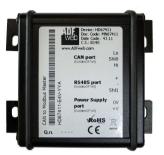

For other Gateways / Bridges:

#### CAN from/to Modbus

See also the following links:

www.adfweb.com?product=HD67012
www.adfweb.com?product=HD67514
www.adfweb.com?product=HD67515
(Modbus RTU Slave)
(Modbus TCP Master)
(Modbus TCP Slave)

## **CANopen from/to Modbus**

See also the following links:

www.adfweb.com?product=HD67001(Modbus RTU Master)www.adfweb.com?product=HD67502(Modbus RTU Slave)www.adfweb.com?product=HD67504(Modbus TCP Master)www.adfweb.com?product=HD67505(Modbus TCP Slave)

Do you have an your customer protocol?

See the following links:

www.adfweb.com?Product=HD67003

Do you need to choose a device? do you want help?

Ask it to the following link: www.adfweb.com?Cmd=helpme

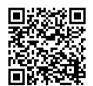

**User Manual** 

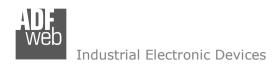

Document code: MN674-A036 ENG Revision 1.000 Page 2 of 40

## **INDEX:**

|                                             | Page |
|---------------------------------------------|------|
| INDEX                                       | 2    |
| UPDATED DOCUMENTATION                       | 2    |
| REVISION LIST                               | 2    |
| WARNING                                     | 2    |
| TRADEMARKS                                  | 2    |
| SECURITY ALERT                              | 3    |
| EXAMPLE OF CONNECTION                       | 4    |
| CONNECTION SCHEME                           | 5    |
| CHARACTERISTICS                             | 7    |
| CONFIGURATION                               | 7    |
| POWER SUPPLY                                | 8    |
| LEDS                                        | 9    |
| ETHERNET                                    | 10   |
| USB                                         | 10   |
| USE OF COMPOSITOR SW674-A036                | 11   |
| NEW PROJECT / OPEN PROJECT                  | 12   |
| SOFTWARE OPTIONS                            | 13   |
| SET COMMUNICATION                           | 15   |
| MQTT SET TOPIC (Synchronous Mode)           | 21   |
| MQTT SET TOPIC (Asynchronous Mode)          | 22   |
| MODBUS SET ACCESS (Synchronous Mode)        | 24   |
| MODBUS SET ACCESS (Asynchronous Mode)       | 25   |
| UPDATE DEVICE                               | 27   |
| TEMPLATE STRING: DEFINITION OF MQTT PAYLOAD | 29   |
| MODBUS WRITING WITH SYNCHRONOUS MODE        | 31   |
| MODBUS WRITING WITH ASYNCHRONOUS MODE       | 32   |
| MECHANICAL DIMENSIONS                       | 34   |
| ORDER CODE                                  | 38   |
| ACCESSORIES                                 | 38   |
| DISCLAIMER                                  | 39   |
| OTHER REGULATIONS AND STANDARDS             | 39   |
| WARRANTIES AND TECHNICAL SUPPORT            | 40   |
| RETURN POLICY                               | 40   |

# **UPDATED DOCUMENTATION:**

Dear customer, we thank you for your attention and we remind you that you need to check that the following document is:

- → Updated
- → Related to the product you own

To obtain the most recently updated document, note the "document code" that appears at the top right-hand corner of each page of this document.

With this "Document Code" go to web page <a href="www.adfweb.com/download/">www.adfweb.com/download/</a> and search for the corresponding code on the page. Click on the proper "Document Code" and download the updates.

#### **REVISION LIST:**

| Revision | Date       | Author | Chapter | Description           |
|----------|------------|--------|---------|-----------------------|
| 1.000    | 26/03/2024 | Ln     | All     | First release version |
|          |            |        |         |                       |
|          |            |        |         |                       |
|          |            |        |         |                       |

#### **WARNING:**

ADFweb.com reserves the right to change information in this manual about our product without warning.

ADFweb.com is not responsible for any error this manual may contain.

## **TRADEMARKS:**

All trademarks mentioned in this document belong to their respective owners.

Document code: MN674-A036\_ENG Revision 1.000 Page 3 of 40

#### **SECURITY ALERT:**

#### **GENERAL INFORMATION**

To ensure safe operation, the device must be operated according to the instructions in the manual. When using the device, legal and safety regulation are required for each individual application. The same applies also when using accessories.

#### **INTENDED USE**

Machines and systems must be designed so the faulty conditions do not lead to a dangerous situation for the operator (i.e. independent limit switches, mechanical interlocks, etc.).

# **QUALIFIED PERSONNEL**

The device can be used only by qualified personnel, strictly in accordance with the specifications.

Qualified personnel are persons who are familiar with the installation, assembly, commissioning and operation of this equipment and who have appropriate qualifications for their job.

#### RESIDUAL RISKS

The device is state-of-the-art and is safe. The instruments can represent a potential hazard if they are inappropriately installed and operated by untrained personnel. These instructions refer to residual risks with the following symbol:

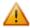

This symbol indicates that non-observance of the safety instructions is a danger for people that could lead to serious injury or death and / or the possibility of damage.

#### **CE** CONFORMITY

The declaration is made by our company. You can send an email to <a href="mailto:support@adfweb.com">support@adfweb.com</a> or give us a call if you need it.

ADFweb.com Srl – IT31010 – Mareno – Treviso INFO: www.adfweb.com

Document code: MN674-A036\_ENG Revision 1.000 Page 4 of 40

# **EXAMPLE OF CONNECTION:**

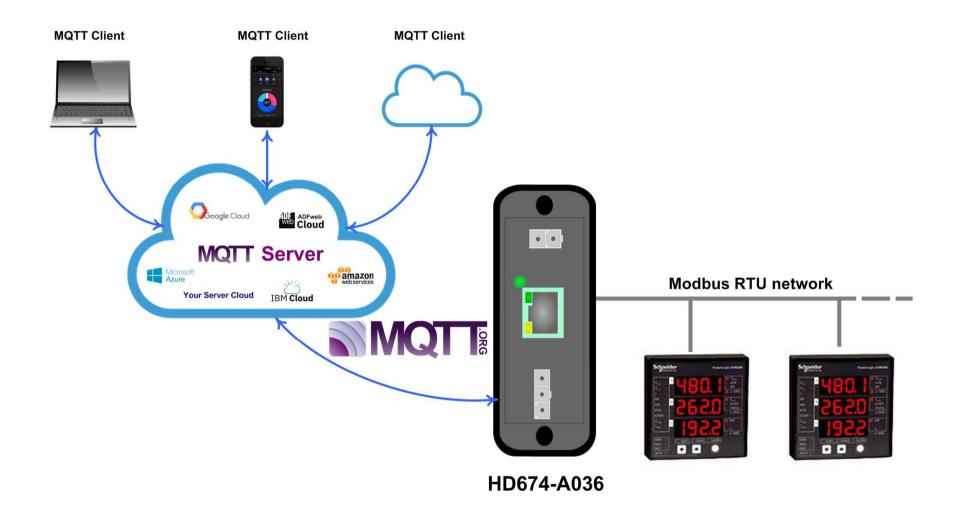

Document code: MN674-A036\_ENG Revision 1.000 Page 5 of 40

## **CONNECTION SCHEME:**

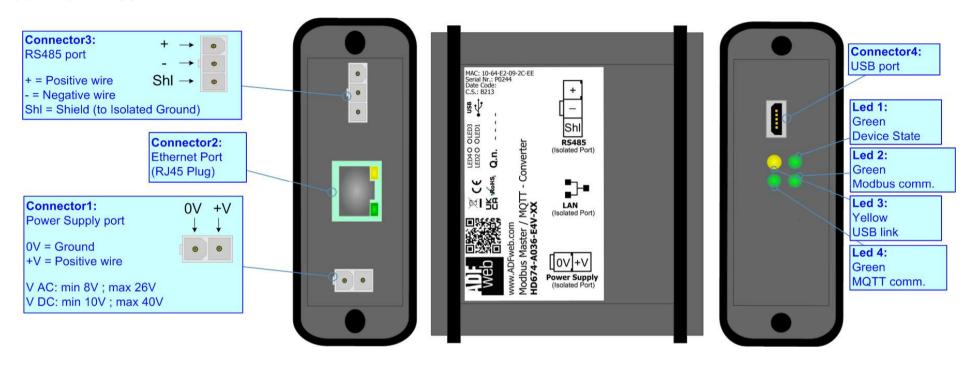

Figure 1a: Connection scheme for HD674-A036-E4x-xx

ADFweb.com Srl – IT31010 – Mareno – Treviso INFO: <u>www.adfweb.com</u> Phone +39.0438.30.91.31

Document code: MN674-A036\_ENG Revision 1.000 Page 6 of 40

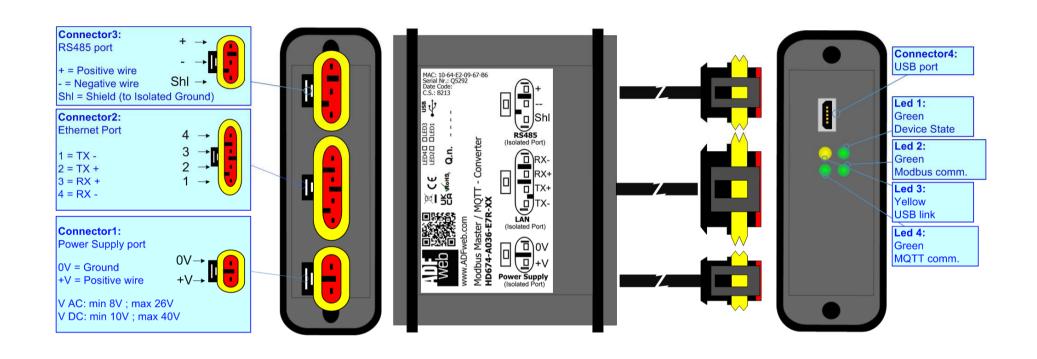

Figure 1b: Connection scheme for HD674-A036-E7x-xx

INFO: www.adfweb.com

Document code: MN674-A036\_ENG Revision 1.000 Page 7 of 40

#### **CHARACTERISTICS:**

The "HD674-A036" series are rugged devices used to interface Modbus Slave devices with a MQTT broker/server.

With his particular enclosure, equipped with four fixing lugs, makes available the mounting of the device in any plane surface (horizontal, vertical, oblique).

It is possible to have the device varnished or totally resined and also in both cases with "Mini-Fit®" connectors or "AMP SuperSeal 1.5" connectors. If is resined, the enclosure, like the "AMP SuperSeal 1.5" connectors, is waterproof (IP63).

The device have these characteristics:

- Triple 4kV isolation between Power Supply / Ethernet / CAN;
- Varnished / Resined (optionally);
- Wide power supply input range: 8...26V AC | 10...40V DC;
- Mini-Fit® / AMP SuperSeal 1.5 connectors;
- Metal enclosure with fixing lugs;
- Possibility to use Metal hose clamps for fixing it without using lugs;
- Microprocessor for data control;
- Wide temperature range: -40°C / 105°C (-40°F / 221°F).

#### **CONFIGURATION:**

You need Compositor SW674-A036 software on your PC in order to perform the following:

- Define the parameter of the MQTT bus;
- Define the parameter of the Modbus bus;
- ▶ Define the MQTT topics to be published/subscribed in the MQTT Server;
- Define which Modbus variables are sent to MQTT Server;
- ▶ Define which Modbus variables are written by MQTT Server;
- Update device.

ADFweb.com Srl - IT31010 - Mareno - Treviso

INFO: www.adfweb.com

Phone +39.0438.30.91.31

Document code: MN674-A036\_ENG Revision 1.000 Page 8 of 40

# **POWER SUPPLY:**

The devices can be powered between a wide range of tensions. For more details see the two tables below.

|                   | VAC ~     |      | VDC = = = |      |
|-------------------|-----------|------|-----------|------|
|                   | Vmin      | Vmax | Vmin      | Vmax |
| HD674-A036-Exx-xx | <b>8V</b> | 26V  | 10V       | 40V  |

# Consumption at 24V DC:

| Device            | W/VA |
|-------------------|------|
| HD674-A036-Exx-xx | 4    |

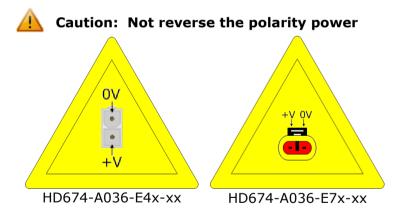

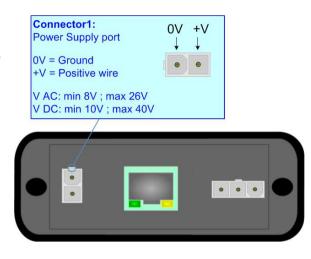

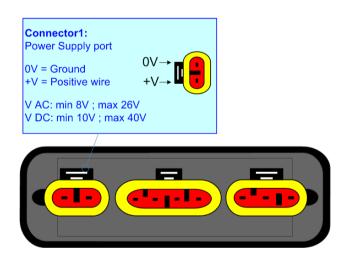

Document code: MN674-A036\_ENG Revision 1.000 Page 9 of 40

## LEDS:

The device has got four LEDs that are used to give information of the functioning status. The various meanings of the LEDs are described in the table below.

| LED                                                                        | Normal Mode                                 | Boot Mode                                                                  |  |
|----------------------------------------------------------------------------|---------------------------------------------|----------------------------------------------------------------------------|--|
| 1: Device state (green)                                                    | Blinks slowly (~1Hz)                        | Blinks quickly: Boot state Blinks very slowly (~0.5Hz): update in progress |  |
| 2: Modbus communication (green)                                            | Blinks when Modbus communication is running | Blinks quickly: Boot state Blinks very slowly (~0.5Hz): update in progress |  |
| 3: USB link (yellow)  ON: USB cable connected  OFF: USB cable disconnected |                                             | ON: USB cable connected OFF: USB cable disconnected                        |  |
| 4: MQTT communication (green)                                              | Blinks when MQTT communication is running   | Blinks quickly: Boot state Blinks very slowly (~0.5Hz): update in progress |  |

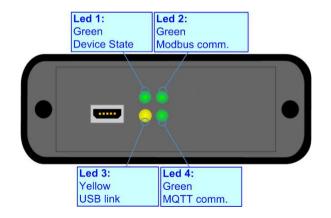

INFO: www.adfweb.com

Document code: MN674-A036\_ENG Revision 1.000 Page 10 of 40

#### RS485:

The connection of the RS485 in the HD674-A036-E4x-xx device must be made with a 3way MiniFit Female connector. The pinout of Male MiniFit connector of the board is at right side of the page.

The connection of the RS485 in the HD67-A036-E7x-xx device must be made with a AMP SuperSeal 1.5 Male connector. The pinout of Female connector of the board is at right side of the page.

The termination of RS485 line, with a  $120\Omega$  resistor, in the HD674-A036-Exx-xx is made internally of the device; when the order is performed. If the device have the RS485 terminated the code is the follow: HD674-A036-Exx-Yx; otherwise is this other: HD674-A036-Exx-Nx.

The maximum length of the cable should be 1200m (4000 feet).

Here some codes of cables:

- ▶ Belden: p/n 8132 2x 28AWG stranded twisted pairs conductor + foil shield + braid shield;
- ▶ Belden p/n 82842 2x 24AWG stranded twisted pairs conductor + foil shield + braid shield;
- → Tasker: p/n C521 1x 24AWG twisted pair conductor + foil shield + braid shield;
- → Tasker: p/n C522 2x 24AWG twisted pairs conductor + foil shield + braid shield.

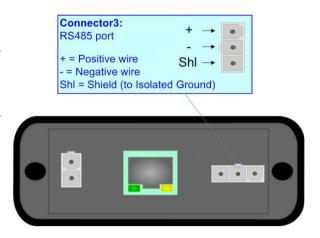

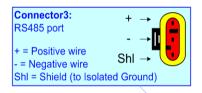

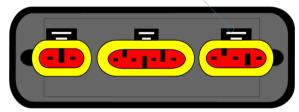

Link for Mini-Fit® connectors: <a href="http://www.molex.com/molex/products/group?key=minifit\_products&channel=products">http://www.molex.com/molex/products/group?key=minifit\_products&channel=products</a> Link for SuperSeal 1.5 connectors: <a href="http://www.te.com/catalog/cinf/en/c/10876/956">http://www.te.com/catalog/cinf/en/c/10876/956</a>

ADFweb.com Srl - IT31010 - Mareno - Treviso INFO: www.adfweb.com Phone +39,0438,30,91,31

Document code: MN674-A036\_ENG Revision 1.000 Page 11 of 40

#### **ETHERNET:**

The connection of Ethernet in the HD674-A036 device must be made with at least a Category 5E cable. The maximum length of the cable should not exceed 100m. The cable has to conform to the T568 norms relative to connections in cat.5 up to 100 Mbps. To connect the device to an Hub/Switch is recommended the use of a straight cable, to connect the device to a PC/PLC/other is recommended the use of a cross cable.

The connection of Ethernet in the HD674-A036 -E4x-xx device must be made with RJ45 connector.

The connection of the Ethernet in the HD674-A036-E7x-xx device must be made with a AMP SuperSeal 1.5 Male connector. The pinout of Female connector of the board is at right side of the page.

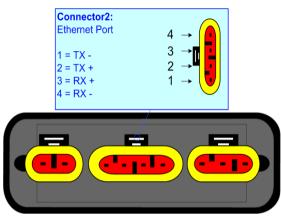

#### USB:

The USB port is used to start the converter in Boot Mode. It is necessary to use a Micro USB type B cable.

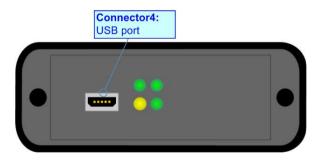

INFO: www.adfweb.com

Document code: MN674-A036\_ENG Revision 1.000 Page 12 of 40

## **USE OF COMPOSITOR SW674-A036:**

To configure the Converter, use the available software that runs with Windows called SW674-A036. It is downloadable on the site <a href="https://www.adfweb.com">www.adfweb.com</a> and its operation is described in this document. (This manual is referenced to the last version of the software present on our web site). The software works with MSWindows (XP, Vista, Seven, 8, 10 or 11; 32/64bit).

When launching the SW674-A036, the window below appears (Fig. 2).

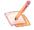

## Note:

It is necessary to have installed .Net Framework 4.

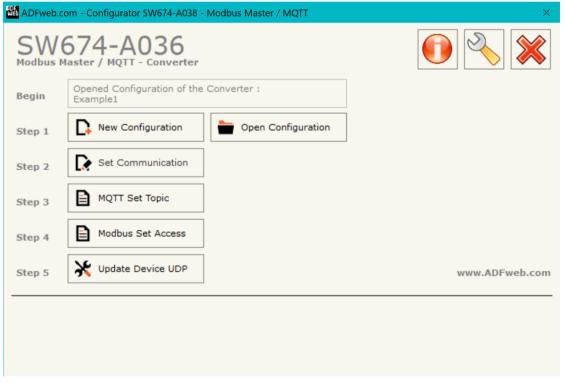

Figure 2: Main window for SW674-A036

Document code: MN674-A036\_ENG Revision 1.000 Page 13 of 40

# **NEW CONFIGURATION / OPEN CONFIGURATION:**

The "New Configuration" button creates the folder which contains the entire device's configuration.

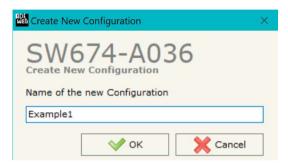

A device's configuration can also be imported or exported:

- → To clone the configurations of a programmable "Modbus Master / MQTT Converter" in order to configure another device in the same manner, it is necessary to maintain the folder and all its contents;
- To clone a project in order to obtain a different version of the project, it is sufficient to duplicate the project folder with another name and open the new folder with the button "Open Configuration".

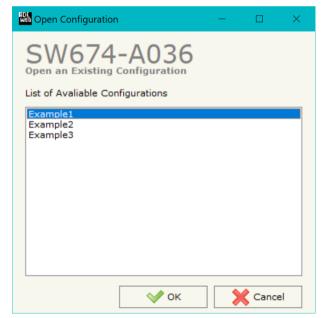

ADFweb.com Srl - IT31010 - Mareno - Treviso

INFO: www.adfweb.com

Phone +39.0438.30.91.31

Document code: MN674-A036 ENG Revision 1.000 Page 14 of 40

#### **SOFTWARE OPTIONS:**

By pressing the "Settings" () button there is the possibility to change the language of the software and check the updatings for the compositor.

In the section "Language" it is possible to change the language of the software.

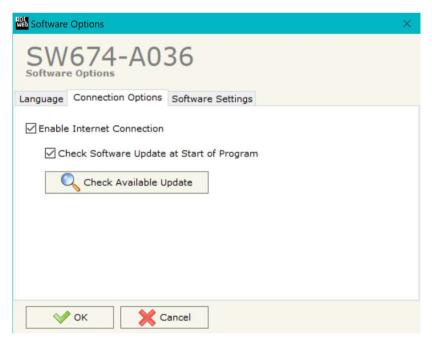

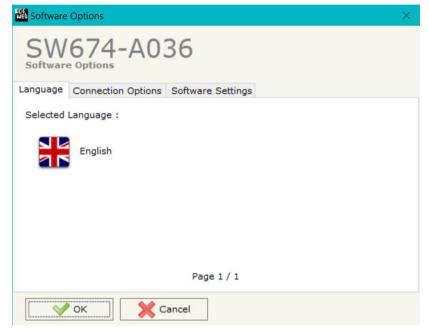

In the section "Connection Options", it is possible to check if there are some updatings of the software compositor in ADFweb.com website. Checking the option "Check Software Update at Start of Program", the SW674-A036 checks automatically if there are updatings when it is launched.

ADFweb.com Srl - IT31010 - Mareno - Treviso

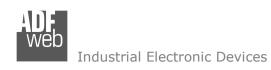

Document code: MN674-A036\_ENG Revision 1.000 Page 15 of 40

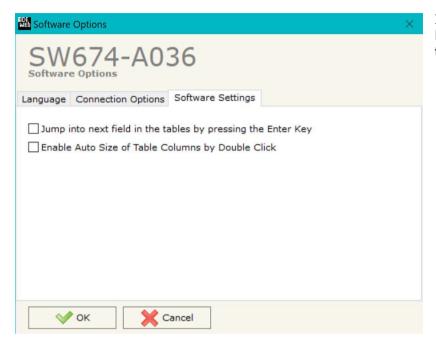

In the section "Software Settings", it is possible to enable/disable some keyboard's commands for an easier navigation inside the tables contained in the different sections of the software.

ADFweb.com Srl – IT31010 – Mareno – Treviso INFO: www.adfweb.com Phone +39.0438.30.91.31

Document code: MN674-A036 ENG Revision 1.000 Page 16 of 40

#### **SET COMMUNICATION:**

This section define the fundamental communication parameters of two buses, Modbus and MQTT.

By Pressing the "**Set Communication**" button from the main window for SW674-A036 (Fig. 2) the window "Set Communication" appears (Fig. 3).

The window is divided in different sections in order to define the different parameters of the converter:

- Ethernet Connection
- Working Mode
- Modbus Master
- **→** MOTT
- Ethernet
- TLS (Transport Layer Security)
- NTP (Network Time Protocol)

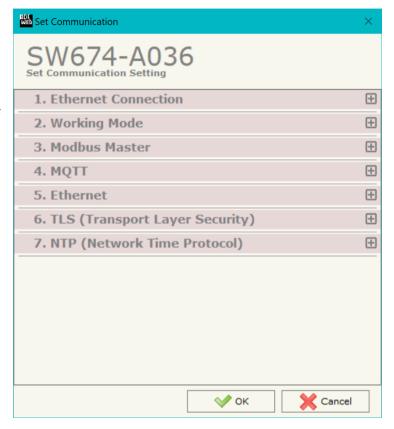

Figure 3a: "Set Communication" window

ADFweb.com Srl - IT31010 - Mareno - Treviso INFO: www.adfweb.com Phone +39.0438.30.91.31

Document code: MN674-A036\_ENG Revision 1.000 Page 17 of 40

# **ETHERNET CONNECTION:**

The means of the fields for "Ethernet Connection" are:

- → In the field "Device Name (Hostname)" the Hostname to assign to the converter is defined;
- → If the field "Obtain an IP Address Automatically (DHCP for Cable Connection)" is checked, DHCP for LAN connection is enabled;
- → If the field "Obtain an IP Address Automatically (DHCP for Wi-Fi Connection)" is checked, DHCP for Wi-Fi connection is enabled;
- → If the field "Enable DNS" is checked, DNS protocol is enabled;
- → In the field "Primary DNS" the IP Address of the primary DNS server is defined;
- → In the field "Secondary DNS" the IP Address of the secondary DNS server is defined.

# Device Name (Hostname) Obtain an IP Address Automatically (DHCP for Cable Connection) Obtain an IP Address Automatically (DHCP for Wi-Fi Connection) Enable DNS Primary DNS 8 .8 .8 .8 Secondary DNS 8 .8 .8 .8

Figure 3b: "Set Communication → Ethernet Conncection" window

## **WORKING MODE:**

This section is used to define the working mode of MQTT side of the converter. It is possible to define:

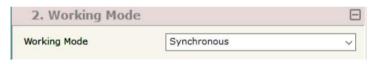

Figure 3c: "Set Communication → Working Mode" window

- Synchronous: it is possible to read/write the Modbus slaves device instantaneously, using a specific MQTT payload.
- ▶ **Asynchronous**: Modbus and MQTT are decoupled. The converter manages by itself the Modbus polling.

Document code: MN674-A036 ENG Revision 1.000 Page 18 of 40

## **MODBUS MASTER:**

This section is used to define the main parameters of Modbus line. The means of the fields are:

- → In the field "Serial" the serial port to use is defined (RS232 or RS485);
- → In the field "Baudrate" the baudrate for the serial line is defined;
- → In the field "Parity" the parity of the serial line is defined;
- ▶ In the field "Stop Bits" the number of Stop Bits of the serial line is defined;
- → In the field "TimeOut (ms)" the maximum time that the converter attends for the answer from the Slave interrogated is defined;
- → In the field "Cyclic Delay (ms)" the delay (idle time) between two Modbus requests is defined.

# **MQTT:**

This section is used to define the main parameters of MQTT line. The means of the fields are:

- ▼ In the field "Server URL" the URL or the IP Address of the MQTT Server is defined;
- ▶ In the field "Server Port" the port used for MQTT communication is defined;
- ▶ In the field "Client ID" the Client ID of the converter is defined (if ned);
- → In the field "Keep Alive (seconds)" the delay with which the Keep Alive message is sent on MQTT is defined;
- ➡ If the field "Clean Session" is checked, the last MQTT messages are deleted by the Server and the Client in case of missing ACK. If unchecked, the Server and the Client hold the last MQTT messages and, in case of incorrect disconnection or missing ACK, they try to send again them since all the ACK messages are exchanged correctly (valid only for QoS 1 and QoS 2);
- → If the field "Will Flag" is checked, the converter will publish the Will topic at the connection to the Server. With this feature, in case of incorrect disconnection, the Server will publish this topic to all the MQTT Clients that subscribed it;
- ★ In the field "Topic Name Will" the topic used for Will message is defined;

Figure 3e: "Set Communication → MQTT" window

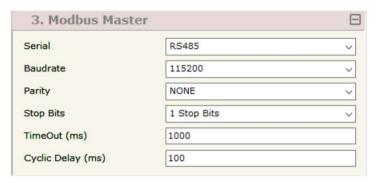

Figure 3d: "Set Communication → Modbus Master" window

| 4. MQTT                    |                    |
|----------------------------|--------------------|
| Server URL                 | test.mosquitto.org |
| Server Port                | 1883               |
| Client ID                  |                    |
| Keep Alive (seconds)       | 60                 |
| Clean Session              |                    |
| ☑ Will Flag                |                    |
| Topic Name Will            |                    |
| Message Will               |                    |
| Retained Will              |                    |
| QoS Will                   | 0 ~                |
| ☑ Publish Topic on Connect | ion                |
| Topic Name Connection      |                    |
| Message Connection         |                    |
| Retained Connection        |                    |
| Username                   |                    |
| Password                   |                    |
|                            |                    |

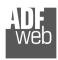

#### Industrial Electronic Devices

# User Manual Modbus Master / MQTT - Converter

Document code: MN674-A036\_ENG Revision 1.000 Page 19 of 40

- In the field "Message Will" the payload of the Will message is defined;
- ▶ In the field "Retained Will" the converter will send the Will message with Retain flag enabled. In this way, the Server will hold the last Will message;
- ▶ If the field "Publish Topic on Connection" is checked, the converter will publish a topic at the connection to the Server;
- ★ In the field "Topic Name Connection" the topic used for the connection message is defined;
- ★ In the field "Message Connection" the payload of the connection topic is defined;
- → In the field "Retained Connection" the converter will send the connection topic with Retain flag enabled. In this way, the Server will hold the last Connection message received;
- ▶ In the field "Username" the username for the connection to the MQTT server is defined;
- ★ In the field "Password" the password for the connection to the MQTT server is defined;

## **ETHERNET:**

This section is used to define the general parameters of Ethernet. The means of the fields are:

- ▼ In the field "Ip Address" the IP address of the converter is defined;
- ★ In the field "SubNet Mask" the Subnet Mask of the converter is defined;
- → In the field "Gateway" the default gateway of the net is defined. This feature can be enabled or disabled pressing the Check Box field. This feature is used for going out of the net;

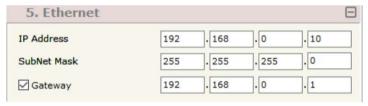

Figure 3f: "Set Communication → Ethernet" window

# TLS:

This section is used to define the general parameters of TLS. The means of the fields are:

- → If the field "Enable TLS" is checked, the TLS protocol for secure connection is enabled;
- → If the field "Server Authentication" is checked, the authentication of the Server using TLS is enabled. If enabled, in the field "Server Certificate" the certificate from the Server is defined;

| 6. TLS (Transport Layer Security) | Θ |
|-----------------------------------|---|
| ☑ Enable TLS                      |   |
| Server Authentication             |   |
| Server Certificate                |   |
| Client Authentication             |   |
| Client Certificate                |   |
| Client Key                        |   |
| Client Key Password               |   |

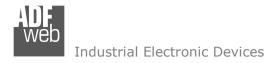

Document code: MN674-A036 ENG Revision 1.000 Page 20 of 40

→ If the field "Client Authentication" is checked, the authentication of the Client Figure 3q: "Set Communication → TLS" window using TLS is enabled. If enabled:

- o in the field "Client Certificate" the certificate from the Client is defined;
- o in the field "Client Key" the private key of the Client is defined;
- o in the field "Client Key Password" the password for the private key of the Client is defined.

# NTP:

This section is used to define the general parameters of TLS. The means of the fields are:

- ★ In the field "Server URL" the URL or the IP Address of the NTP Server is. defined;
- "Poll Time (seconds)" the polling time for the time → In the field synchronization is defined.

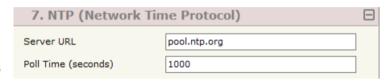

Figure 3h: "Set Communication → NTP" window

Document code: MN674-A036\_ENG Revision 1.000 Page 21 of 40

# **MQTT SET TOPIC (Synchronous Mode):**

By Pressing the "MQTT Set Topic" button from the main window for SW674-A036 (Fig. 2) the window "Set MQTT Topics" appears (Fig. 4). This section is used to define the MQTT topics where the converter will publish the data from Modbus and the topic that the converter will subscribes for writing the data to Modbus.

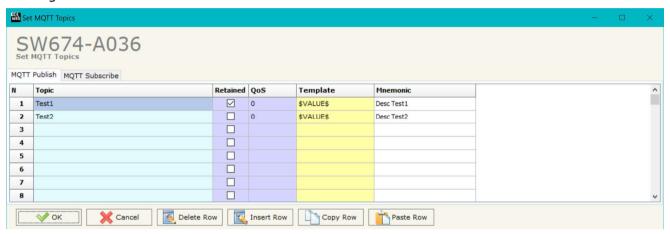

Figure 4: "Set MQTT Topics" window

## The means of the fields are:

- → In the field "Topic" the MQTT topic is defined;
- ▶ If the field "Retained" is defined, the retained flag is enabled. The MQTT server will hold the last topic published;
- → In the field "QoS" the QoS level is defined;
- → In the field "Template" the structure of the MQTT payload is defined (only for 'MQTT Publish' table). With a double click on it, it is possible to open a window for editing it;
- → In the field "Mnemonic" a description of the topic is defined.

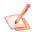

#### Note:

It is possible to define a single MQTT topic for subscribe. The payload of the MQTT message must be written with the structure defined on page 29.

ADFweb.com Srl - IT31010 - Mareno - Treviso

*INFO:* www.adfweb.com Phone +39.0438.30.91.31

Document code: MN674-A036\_ENG Revision 1.000 Page 22 of 40

# **MQTT SET TOPIC (Asynchronous Mode):**

By Pressing the "MQTT Set Topic" button from the main window for SW674-A036 (Fig. 2) the window "Set MQTT Topics" appears (Fig. 5). This section is used to define the MQTT topics where the converter will publish the data from Modbus and the topic that the converter will subscribes for writing the data to Modbus.

## **MOTT PUBLISH**

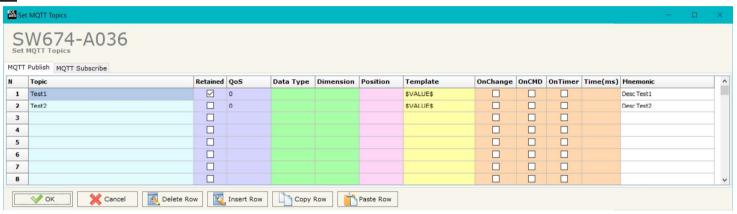

Figure 5a: "Set MQTT Topics → MQTT Publish" window

#### The means of the fields are:

- → In the field "Topic" the MQTT topic is defined;
- → If the field "Retained" is defined, the retained flag is enabled. The MQTT server will hold the last topic published;
- → In the field "QoS" the QoS level is defined;
- ▼ In the field "Data Type" the type of data to use is defined;
- → In the field "Dimension" the dimension in byte of the data is defined;
- ▼ In the field "Position" the starting byte of the internal memory array where taking the data is defined;
- ★ In the field "Template" the structure of the MQTT payload is defined. With a double click on it, it is possible to open a window for
- ▶ If the field "On Change" is checked, the converter publishes the topic when the data from Modbus are changed;
- → If the field "OnCMD" is checked, the converter publishes the topic when a Modbus message is received;
- ▶ If the field "On Timer" is checked, the converter publishes the topic cyclically with the delay defined in the field "Time (ms)";
- → In the field "Mnemonic" a description of the topic is defined.

Document code: MN674-A036\_ENG Revision 1.000 Page 23 of 40

# **MQTT SUBSCRIBE**

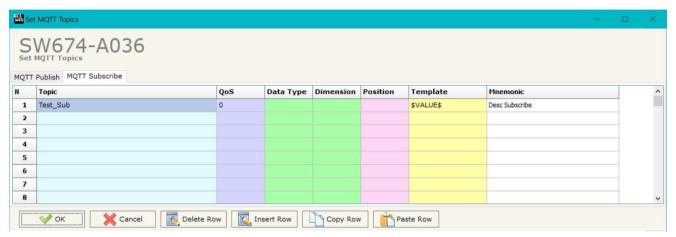

Figure 5b: "Set MQTT Topics → MQTT Subscribe" window

#### The means of the fields are:

- → In the field "Topic" the MQTT topic is defined;
- ▶ In the field "Data Type" the type of data to use is defined;
- ▶ In the field "Dimension" the dimension in byte of the data is defined;
- ★ In the field "Position" the starting byte of the internal memory array where placing the data is defined;
- → In the field "Template" the structure of the MQTT payload is defined. With a double click on it, it is possible to open a window for editing it;
- ▶ In the field "Mnemonic" a description of the topic is defined.

INFO: www.adfweb.com

Document code: MN674-A036\_ENG Revision 1.000 Page 24 of 40

# **MODBUS SET ACCESS (SYNCHRONOUS MODE):**

By pressing the "Modbus Set Access" button from the main window for SW674-A036 (Fig. 2) the window "Set Modbus Access" appears. This section is used to define the Modbus reading requests

# **MODBUS READ**

The means of the fields are:

- → If the field "Enable" is checked, the Modbus request is enabled;
- → In the field "Slave ID" the address of the Modbus device to read is defined;
- → In the field "Type" the data type of the register to read is defined. It is possible to choose between the following:
  - o Coil Status;
  - o Input Status
  - Holding Register;
  - o Input Register.

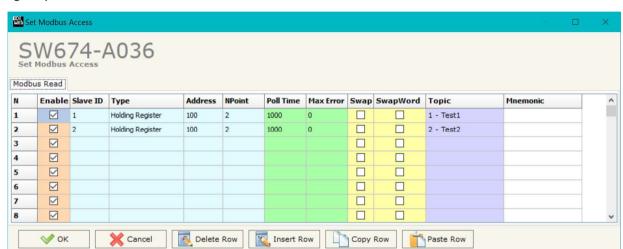

Figure 6: "Set Access → Modbus Read"

- ★ In the field "Address" the starting address of the register to be read is defined;
- ▼ In the field "NPoint" the number of consecutive registers to be read is defined;
- → In the field "Poll Time" the delay time to make the request is defined;
- → In the field "Max Error" the number of consecutive errors that the converter waits before suspending the request until the next reboot is defined. If is set to '0' this function is disabled;
- → If the field "SwapWord" is checked, the Modbus words are swapped;
- → In the field "Topic" the MQTT topic to link to that request is defined;
- → In the field "Mnemonic" the description for the request is defined.

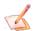

#### Note:

Modbus writing must be made using the specific MQTT payload described on page 29.

Document code: MN674-A036\_ENG Revision 1.000 Page 25 of 40

# **SET MODBUS ACCESS (ASYNCHRONOUS MODE):**

By Pressing the "Set Modbus Access" button from the main window of SW674-A036 (Fig. 2), the window "Set Modbus Access" appears (Fig. 7).

This window is divided in two parts, the "Modbus Read" (Fig. 7a) and the "Modbus Write" (Fig. 7b).

The first part "Modbus Read" is used to read the data from the Modbus slaves, and make them available to read from MQTT.

The second part "Modbus Write" is used to write the data that arrives from MQTT into the Modbus slaves.

The means of the fields in the window (Read) are the follows:

- → If the field "Enable" is checked, the Modbus variable is enabled;
- ▼ In the field "Slave ID" the address of the Modbus device you have to read is defined;
- ❖ In the field "Type" insert the data type of the register you would like to read. You can choose between the following:
  - o Coil Status;
  - o Input Status
  - Holding Register;
  - o Input Register.

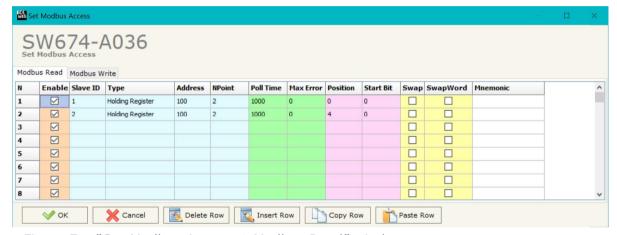

Figure 7a: "Set Modbus Access → Modbus Read" window

- → In the field "Address" the start address of the register to be read is defined;
- ▼ In the field "NPoint" insert the number of consecutive registers to be read;
- ★ In the field "Poll Time" insert the time to make this request;
- → In the field "Max Error" is the number of errors continues that the gateway waits before suspending the poll until the next reboot. If is set to zero this function is disabled;
- ▼ In the field "Position" insert the address of the MQTT array where place the information;
- → In the field "Start Bit" insert the start bit of the first byte of the field "Position" where start to insert the data read. Valid only for the "Coil Status" and "Input Status".
- → If the field "Swap" is checked, the data from the Modbus registers are swapped;
- → If the field "SwapWord" is checked, the Modbus words are swapped;
- ★ In the field "Mnemonic" the description for the request is defined.

ADFweb.com Srl - IT31010 - Mareno - Treviso

INFO: www.adfweb.com

Phone +39.0438.30.91.31

#### Industrial Electronic Devices

# User Manual Modbus Master / MQTT - Converter

Document code: MN674-A036 ENG Revision 1.000 Page 26 of 40

The means of the fields in the window (Write) are the follows:

- → If the field "Enable" is checked, the Modbus variable is enabled;
- ➡ In the field "Slave ID" the address of the Modbus device that you have to write is defined;
- → In the field "Type" insert the data type of the register you would like to read. You can choose between the following:
  - o Coil Status;
  - o Holding Register;
- → In the field "NPoint" insert the number of consecutive registers to be written;
- → In the field "Poll Time" insert the time to make this request;
- → If the field "On Change" is checked, the gateway send the Write request in Modbus when the data change the value.
- → In the field "Max Error" is the number of errors continues that the gateway waits before suspending the poll until the next reboot. If is set to zero this function is disabled;
- → In the field "Position" insert the address of the MQTT array where read the information;
- → In the field "Start Bit" insert the start bit of the first byte of the field "Position" where start to read the data to write. Valid only for the "Coil Status";
- ▼ If the field "Swap" is checked, the data from the Modbus registers are swapped;
- ▼ If the field "SwapWord" is checked, the Modbus words are swapped;
- ▶ In the field "Mnemonic" the description for the request is defined.

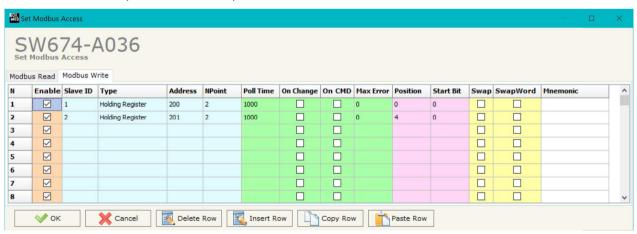

Figure 7b: "Set Modbus Access → Modbus Write" window

Document code: MN674-A036 ENG Revision 1.000 Page 27 of 40

#### **UPDATE DEVICE:**

By pressing the "Update Device" button it is possible to load the created Configuration into the device; and also the Firmware, if is necessary.

If you don't know the actual IP address of the device you have to use this procedure:

- Connect the USB cable;
- Connect the Ethernet cable;
- Insert the IP "192.168.2.205";
- Turn ON the device;
- Press the "Ping" button, must appear "Device Found!";
- Press the "Next" button;
- Select which operations you want to do;
- ▶ Press the "Execute update firmware" button to start the upload.
- When all the operations are "OK", the updating is done;
- Remove the USB cable.

If you know the actual IP address of the device you have to use this procedure:

- → Turn ON the Device with the Ethernet cable inserted;
- Insert the actual IP of the Converter;
- Press the "Ping" button, must appear "Device Found!";
- Press the "Next" button;
- Select which operations you want to do;
- Press the "Execute update firmware" button to start the upload;
- When all the operations are "OK" the device automatically goes at Normal Mode.

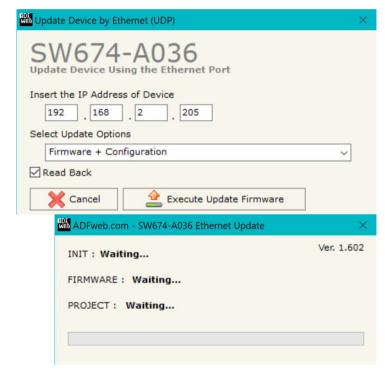

Figure 8: "Update device" windows

ADFweb.com Srl - IT31010 - Mareno - Treviso INFO: www.adfweb.com Phone +39.0438.30.91.31

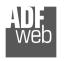

## Industrial Electronic Devices

User Manual Modbus Master / MQTT - Converter

Document code: MN674-A036\_ENG Revision 1.000 Page 28 of 40

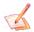

#### Note:

When you install a new version of the software it is better if the first time you do the update of the Firmware in the HD674-A036.

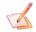

#### Note:

When you receive the device, for the first time, you have to update also the Firmware in the HD674-A036 device.

# Warning:

If the Fig. 9 appears when you try to do the Update before require assistance try these points:

- Try to repeat the operations for the updating;
- → Try with another PC;
- Try to restart the PC;
- Check the LAN settings;
- → If you are using the program inside a Virtual Machine, try to use in the main Operating System;
- → If you are using Windows Seven, Vista, 8, 10 or 11 make sure that you have the administrator privileges;
- ▶ In case you have to program more than one device, using the "UDP Update", you have to cancel the ARP table every time you connect a new device on Ethernet. For do this you have to launch the "Command Prompt" and write the command "arp -d". Pay attention that with Windows Vista, Seven, 8, 10 or 11 you have to launch the "Command Prompt" with Administrator Rights;
- Pay attention at Firewall lock.

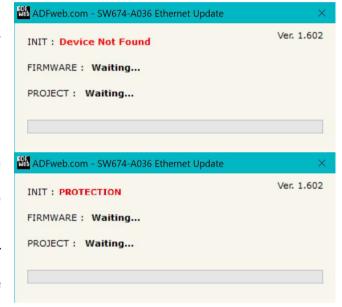

Figure 9: "Protection" error

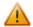

In the case of HD674-A036 you have to use the software "SW674-A036": www.adfweb.com\download\filefold\SW674-A036.zip.

ADFweb.com Srl – IT31010 – Mareno – Treviso INFO: <u>www.adfweb.com</u> Phone +39.0438.30.91.31

Document code: MN674-A036\_ENG Revision 1.000 Page 29 of 40

# TEMPLATE STRING: DEFINITION OF MQTT PAYLOAD FOR SYNCHRONOUS MODE

In the section "Set Communication" of the SW674-A036, if "Synchronous" mode is selected, it is possible to define a Template string for the MQTT messages. The template is necessary in order to define the structure of the payload of the MQTT message and the info contained. It is possible to have a simple text format or a JSON format.

This template is valid for the Modbus requests in reading.

The definition of the template can be done using Key words, used to link a specific information of the Modbus requests. The key words used and their meanings are:

- → SOURCE: ID of the Modbus slave
- FC: Function code
- **▶** ADDRESS: Modbus register
- ▶ NPOINT: Number of consecutive Modbus registers
- ★ <u>TYPE</u>: The type of message is defined (request or response)
- → VALUE: value of the Modbus variable
- ♦ DESC: description of the Modbus request (define in the "Modbus Set Access" table)
- DATA: Modbus string (hex format)
- → TIME: date and time of the Modbus message

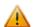

#### Warning:

The key words must be defined between "\$" chars in order to be recognized (Ex.: \$DATA\$).

ADFweb.com Srl - IT31010 - Mareno - Treviso INFO: www.adfweb.com

Document code: MN674-A036 ENG Revision 1.000 Page 30 of 40

# **Example**

We have defined 3 rows in the "Modbus Set Access" table in this way:

**Row1**: ID: 1, Type: Holding Register, Address: 100, NPoint: 2 **Row2**: ID: 2, Type: Coil Status, Address: 200, NPoint: 10 **Row3**: ID: 1, Type: Input register, Address: 300, NPoint: 1

We define a template string in this way:

Modbus ID: \$SOURCE\$, Function Code: \$FC\$, Modbus register: \$ADDRESS\$, Num. of Registers: \$NPOINT\$, Data: \$VALUE\$

The output of MQTT will be:

#### Row 1

Modbus ID: 1, Function Code: 3, Modbus register: 100, Num. of Registers: 2, Data: XXXX

#### Row 2

Modbus ID: 2, Function Code: 1, Modbus register: 200, Num. of Registers: 10, Data: XXXX

#### Row 3

Modbus ID: 1, Function Code: 4, Modbus register: 300, Num. of Registers: 1, Data: XXXX

It is also possible to define the template as JSON format, like this:

```
{
    "id": "$SOURCE$",
    "fc": "$FC$",
    "address": "$ADDRESS$",
    "npoint": "$NPOINT$",
    "data": "$VALUE$"
}
```

Document code: MN674-A036\_ENG Revision 1.000 Page 31 of 40

#### MODBUS WRITING WITH SYNCHRONOUS MODE

If "Synchronous" mode is selected, in order to send the Modbus writing requests it is necessary to use a specific MQTT payload. In this way, the converter can get all the info ned and compose the Modbus request. It is necessary to use a JSON format, described below:

```
"slave id":$SOURCE$,
"fc":$FC$,
"address":$ADDRESS$,
"npoint":$NPOINT$,
"value":"$VALUE$",
"topic index": "$INDEX$"
```

## Where:

- → SOURCE: ID of the Modbus slave
- ▶ FC: Function code
- → ADDRESS: Modbus register
- ▶ NPOINT: Number of consecutive Modbus registers
- VALUE: value of the Modbus variable (hex format)
- ▶ INDEX: index of the topic in publish (number of row of the MQTT table) where publishing the response in case of Modbus reading.

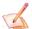

#### Note:

If a field is missing or wrong JSON is sent, the Modbus writing request is not sent by the converter.

ADFweb.com Srl - IT31010 - Mareno - Treviso

*INFO:* <u>www.adfweb.com</u> Phone +39.0438.30.91.31

Document code: MN674-A036\_ENG Revision 1.000 Page 32 of 40

# TEMPLATE STRING: DEFINITION OF MQTT PAYLOAD FOR ASYNCHRONOUS MODE

In the section "Set Communication" of the SW674-A036, if "Asynchronous" mode is selected, it is possible to select the data to be mapped into the MQTT topics using Position reference and keywords.

The different keywords change in relation to the selected mode described below.

# Mode 1: mapping a single variable for each topic using tables

In this mode, it is possible to define which is the Modbus data to map inside the MQTT topics using the Position field inside "MQTT Set Topic" section. This simplifies the configuration because the variable to be mapped is selected using the table, but it allows you to map a single variable for each topic.

In order to link the data into the MQTT topic, you can use the keyword \$VALUE\$. The keyword will be replaced with the real value coming from/to Modbus.

# Mode 2: mapping more variables for each topic using keywords

In this mode, it is possible to define which is the Modbus data to map inside the MQTT topics specific keywords. Position field, format and dimension of "MQTT Set Topic" section will be ignored.

In order to link the data into the MQTT topic, you can use these keywords:

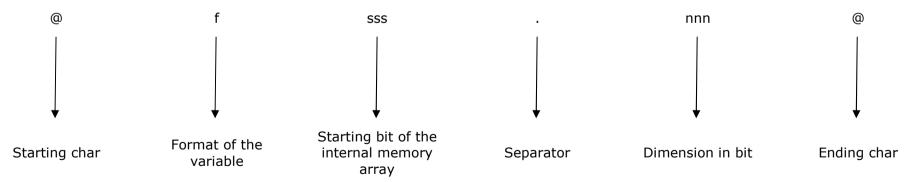

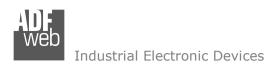

Document code: MN674-A036\_ENG Revision 1.000 Page 33 of 40

# Below the type of format allowed:

| FORMAT           | IDENTIFIER |  |
|------------------|------------|--|
| Unsigned Integer | i          |  |
| Signed Integer   | u          |  |
| Float            | f          |  |
| Binary           | b          |  |
| String           | S          |  |
| Hexadecimal      | X          |  |
| Base64           | I          |  |

# Example:

We have two variables mapped respectively into Position 0 and 4. The first one is an unsigned integer value of 16 bit, the second one is a floating point. In order to compose a JSON, the template can be filled in this way:

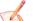

# Note:

It is not possible to use both modes in the template.

Document code: MN674-A036\_ENG Revision 1.000 Page 34 of 40

# **MECHANICAL DIMENSIONS:**

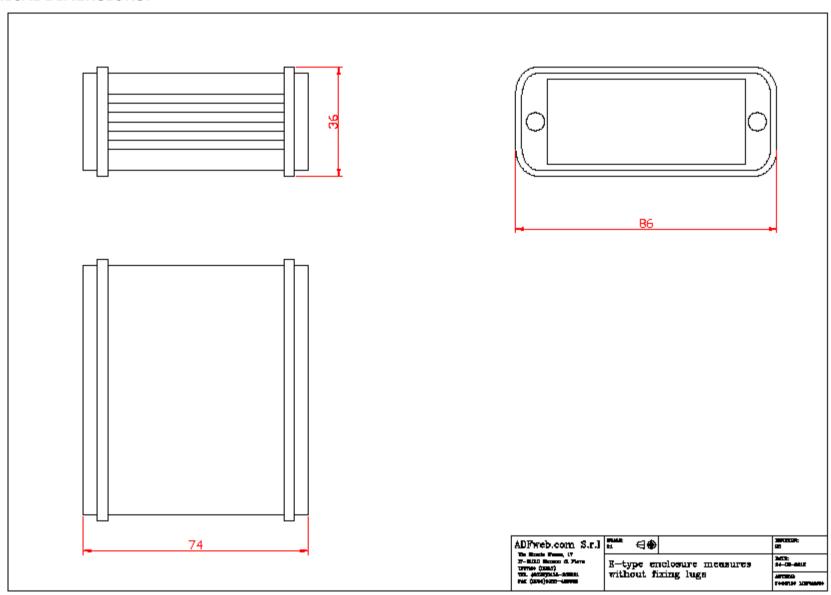

# Industrial Electronic Devices

# User Manual Modbus Master / MQTT - Converter

Document code: MN674-A036\_ENG Revision 1.000 Page 35 of 40

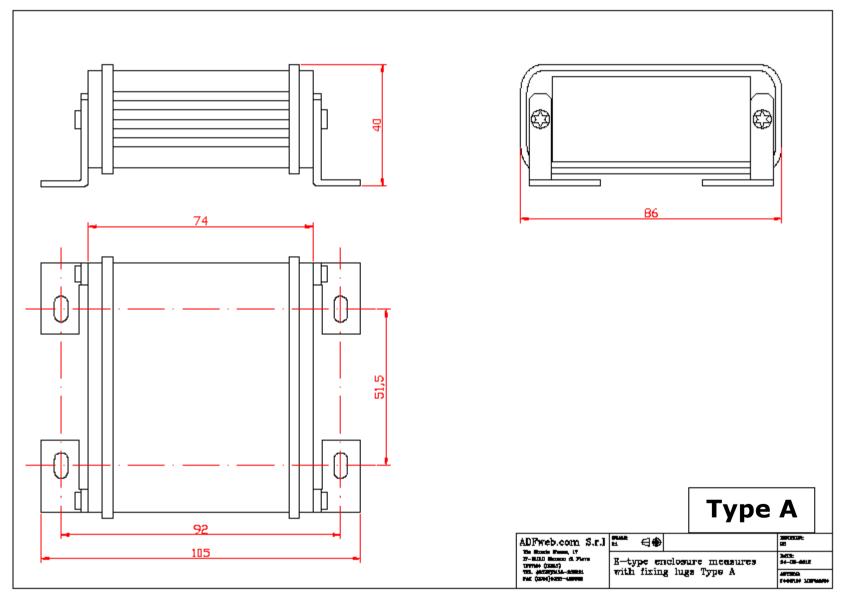

Industrial Electronic Devices

# User Manual Modbus Master / MQTT - Converter

Document code: MN674-A036\_ENG Revision 1.000 Page 36 of 40

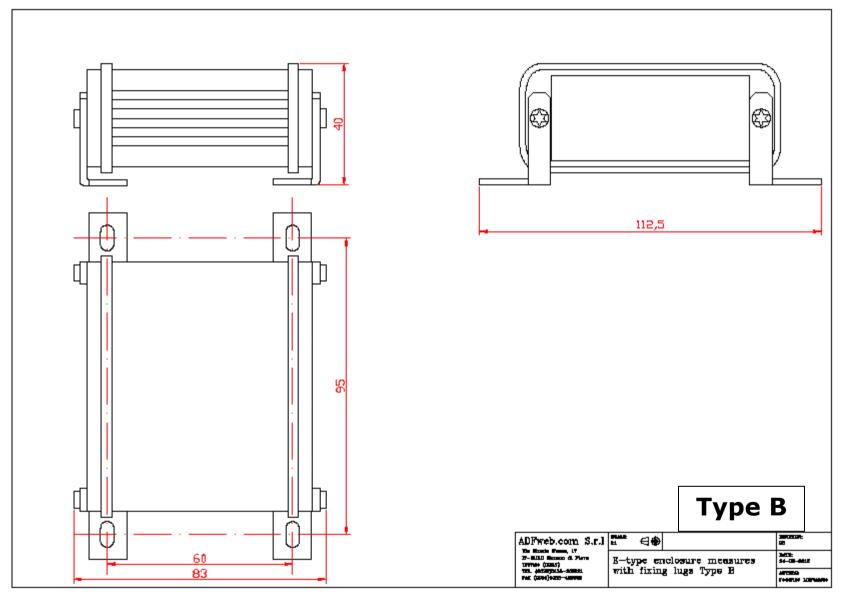

Document code: MN674-A036\_ENG Revision 1.000 Page 37 of 40

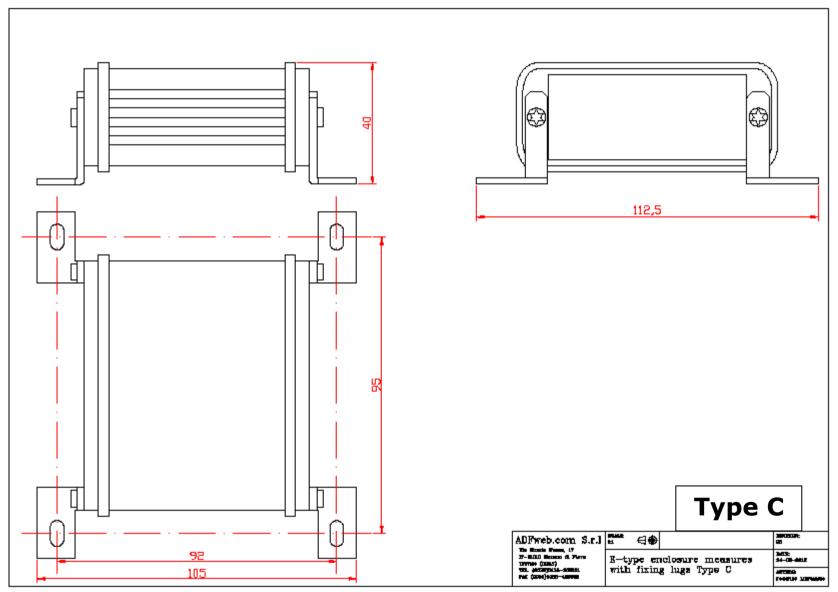

Document code: MN674-A036 ENG Revision 1.000 Page 38 of 40

#### **ORDERING INFORMATIONS:**

The ordering part number is formed by a valid combination of the following:

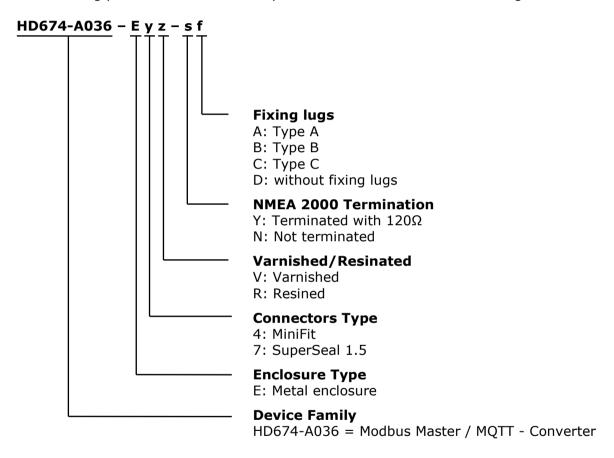

# **ACCESSORIES:**

Order Code: **AC34011** - 35mm Rail DIN - Power Supply 220/240V AC 50/60Hz - 12 V DC

Order Code: **AC34012** - 35mm Rail DIN - Power Supply 220/240V AC 50/60Hz - 24 V DC

Order Code: **AC67410** - Accessory Automotive Devices - Support for rail DIN

INFO: www.adfweb.com

Document code: MN674-A036 ENG Revision 1.000 Page 39 of 40

## **DISCLAIMER:**

All technical content within this document can be modified without notice. The content of the document is a under continual renewal. For losses due to fire, earthquake, third party access or other accidents, or intentional or accidental abuse, misuse, or use under abnormal conditions repairs are charged to the user. ADFweb.com S.r.l. will not be liable for accidental loss of use or inability to use this product, such as loss of business income. ADFweb.com S.r.l. shall not be liable for consequences of improper use.

#### OTHER REGULATIONS AND STANDARDS:

#### **WEEE INFORMATION**

Disposal of old electrical and electronic equipment (as in the European Union and other European countries with separate collection systems).

This symbol on the product or on its packaging indicates that this product may not be treated as household rubbish. Instead, it should be taken to an applicable collection point for the recycling of electrical and electronic equipment. If the product is disposed correctly, you will help prevent potential negative environmental factors and impact of human health, which could otherwise be caused by inappropriate disposal. The recycling of materials will help to conserve natural resources. For more information about recycling this product, please contact your local city office, your household waste disposal service or the shop where you purchased the product.

#### RESTRICTION OF HAZARDOUS SUBSTANCES DIRECTIVE

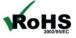

The device respects the 2002/95/EC Directive on the restriction of the use of certain hazardous substances in electrical **RoHS** and electronic equipment (commonly referred to as Restriction of Hazardous Substances Directive or RoHS).

INFO: www.adfweb.com

# **CE MARKING**

The product conforms with the essential requirements of the applicable EC directives.

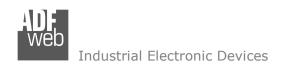

Document code: MN674-A036 ENG Revision 1.000 Page 40 of 40

## **WARRANTIES AND TECHNICAL SUPPORT:**

For fast and easy technical support for your ADFweb.com SRL products, consult our internet support at <a href="www.adfweb.com">www.adfweb.com</a>. Otherwise contact us at the address support@adfweb.com

#### **RETURN POLICY:**

If while using your product you have any problem and you wish to exchange or repair it, please do the following:

- → Obtain a Product Return Number (PRN) from our internet support at <a href="https://www.adfweb.com">www.adfweb.com</a>. Together with the request, you need to provide detailed information about the problem.
- → Send the product to the address provided with the PRN, having prepaid the shipping costs (shipment costs billed to us will not be accepted).

If the product is within the warranty of twelve months, it will be repaired or exchanged and returned within three weeks. If the product is no longer under warranty, you will receive a repair estimate.

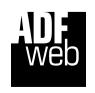

ADFweb.com S.r.I.
Via Strada Nuova, 17
IT-31010 Mareno di Piave
TREVISO (Italy)
Phone +39.0438.30.91.31
Fax +39.0438.49.20.99
www.adfweb.com

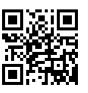

ADFweb.com Srl - IT31010 - Mareno - Treviso

*INFO:* <u>www.adfweb.com</u> Phone +39.0438.30.91.31